# **KCACR Membership Database**

The membership database of the Kent County Association of Change Ringers

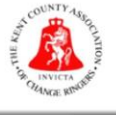

# **Initial setup for existing members**

Please follow the instructions below to access your membership record for the first time, and make your first renewal payment.

1) Your Tower Captain or a local District Officer will have provided you with a secure link to access your membership record for the first time. This link can only be used once – as soon as you update your membership record, the URL will change, and you will only be able to access your record using your email address and password. The URL will look like this:

#### **https://membership.kcacr.org.uk/my-membership/?pid=***ABCDE*

2) Open a web browser either on your computer, tablet or phone and enter the link you have been provided into the address bar and hit **Enter** or **Go**. Depending on how you have received the link, you may also just be able to click on it on your device (e.g. if you have received it by email):

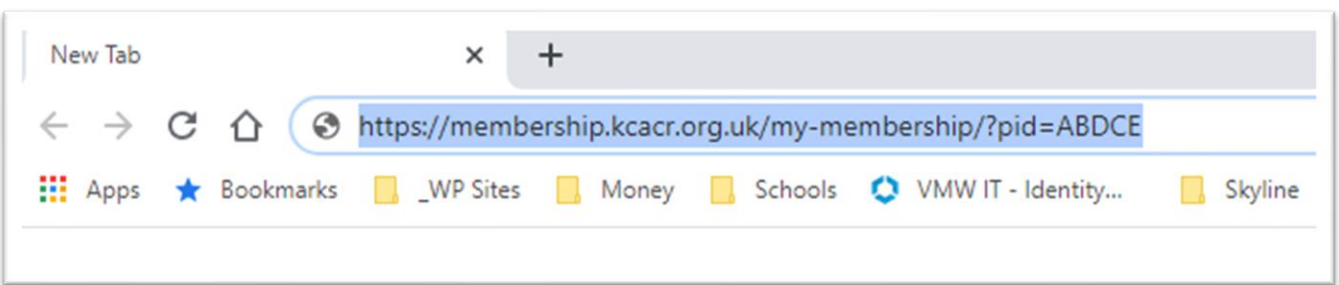

3) You will now be taken to your membership record, which will look like this (note that your 4-digit Membership Number is displayed at the top of your record):

## **My Membership**

Below are your personal membership details as they are held on the database today. You can make changes as required, but please ensure you click 'Save' at the bottom of the page when you have finished.

Fields marked with an asterisk (\*) are required.

#### Logout

To securely log out of your membership record, please click the Log Out button below.

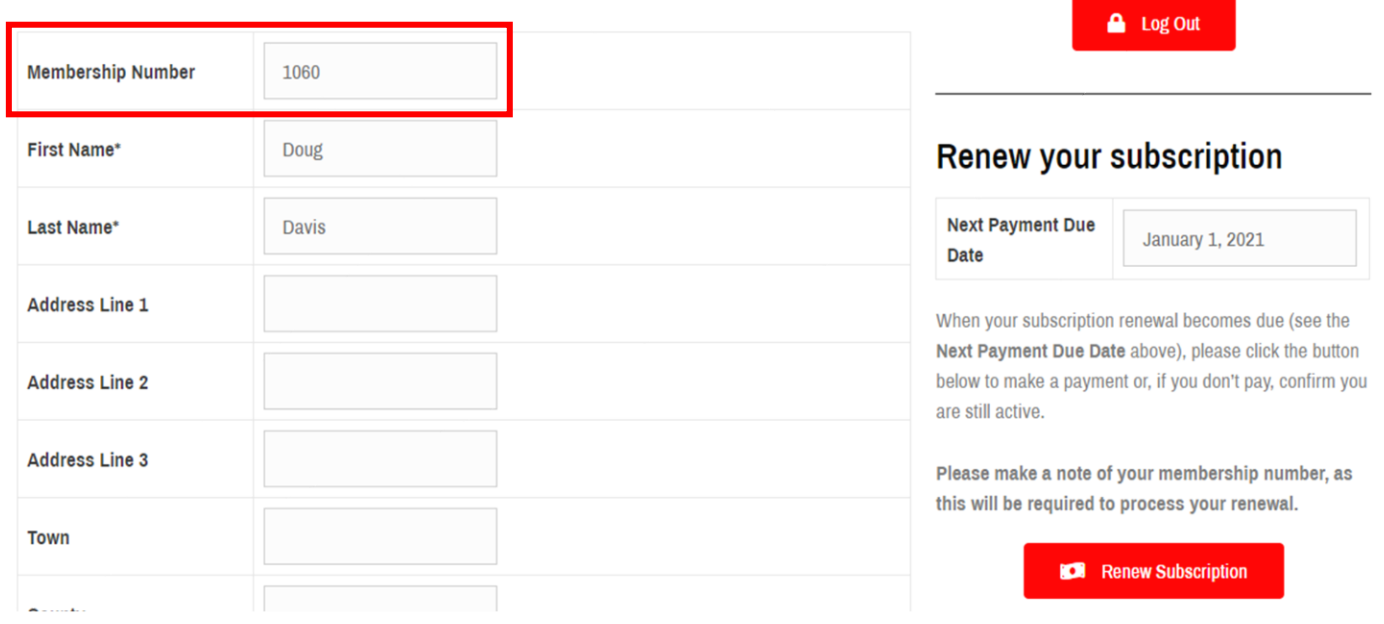

4) The first task is to make sure your membership record contains up-to-date information including contact details, a secure password, home tower, whether you are a tower officer etc. Once you have updated all the information, click Save at the bottom of the screen:

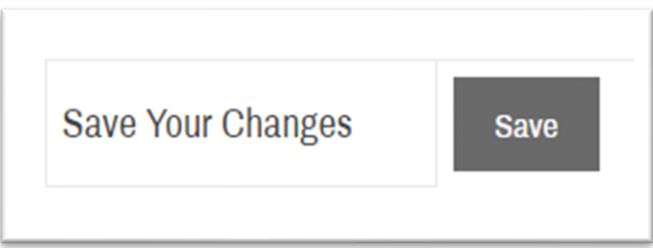

5) The next thing you need to do is renew your subscription for the coming year. Whether you need to pay (Adult, 18 & Under or Associate) or are eligible for free membership (80 or over, Vice President, Honorary Life Member, existing Life (Legacy) member) you still need to follow the renewal process on an annual basis to confirm your information is up to date and that you are still actively ringing.

Click on the **Renew Subscription** button on the right-hand side of the screen (or further down the screen on mobile devices), ensuring you have made a note of your Membership Number as this will be required:

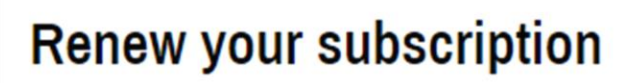

**Next Payment Due Date** 

**January 1, 2021** 

When your subscription renewal becomes due (see the Next Payment Due Date above), please click the button below to make a payment or, if you don't pay, confirm you are still active.

Please make a note of your membership number, as this will be required to process your renewal.

Renew Subscription

6) You will now be taken to the **Renew your subscription** page as shown below:

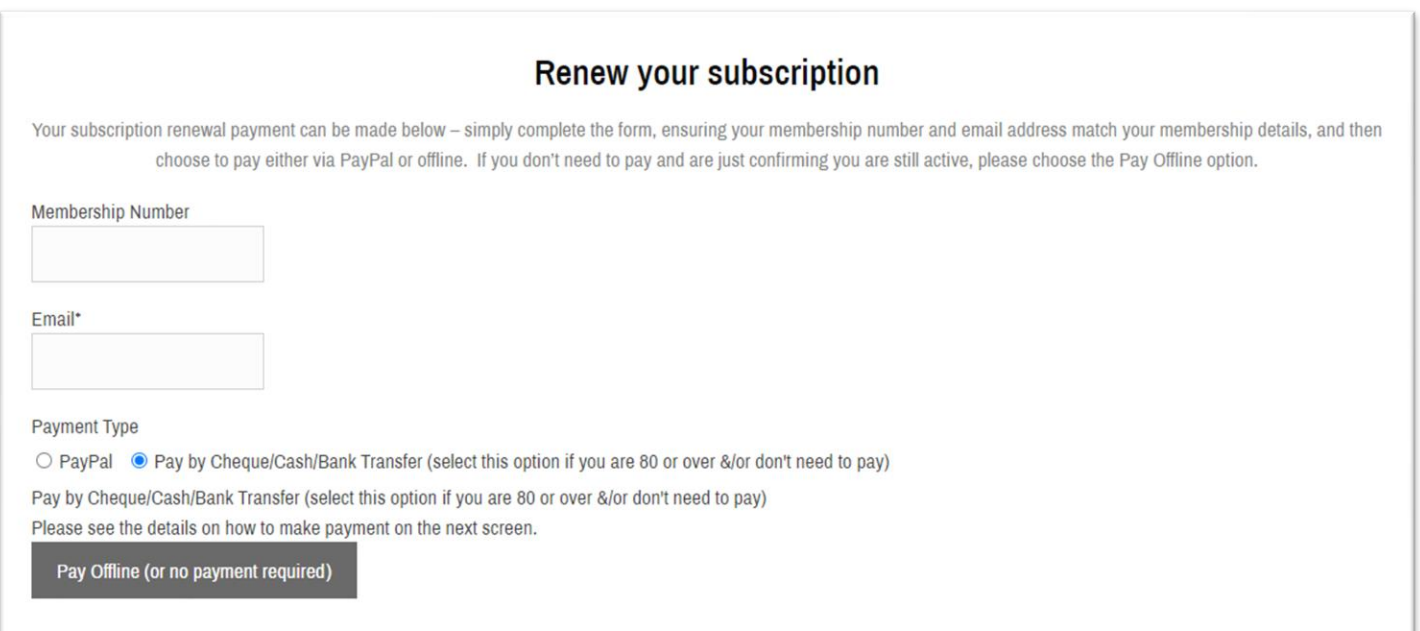

- 7) Enter your membership number and email address in the form shown these must match up with the information on your membership record. Then, select a payment option. The options are as follows:
	- **a. PayPal**

This is the simplest way to make a payment, either using an existing PayPal account (if you have one) or with a credit or debit card.

### **b. Cheque/Cash/Bank Transfer (also known as Offline Payment)**

If you don't have a PayPal account, or don't wish to make an online payment with a credit or debit card, you can do a bank transfer or send a cheque or cash directly to the KCACR Treasurer.

If you are eligible for free membership, please select the Offline Payment option – you won't have to do anything more, but your membership record will be updated in the background to reflect that you are still active.

8) Once you have entered the information and selected a payment option, continue to follow the onscreen instructions. Once your payment (online or offline, or no payment if eligible) has been made, you will be sent a confirmation email and taken to the confirmation screen as shown below:

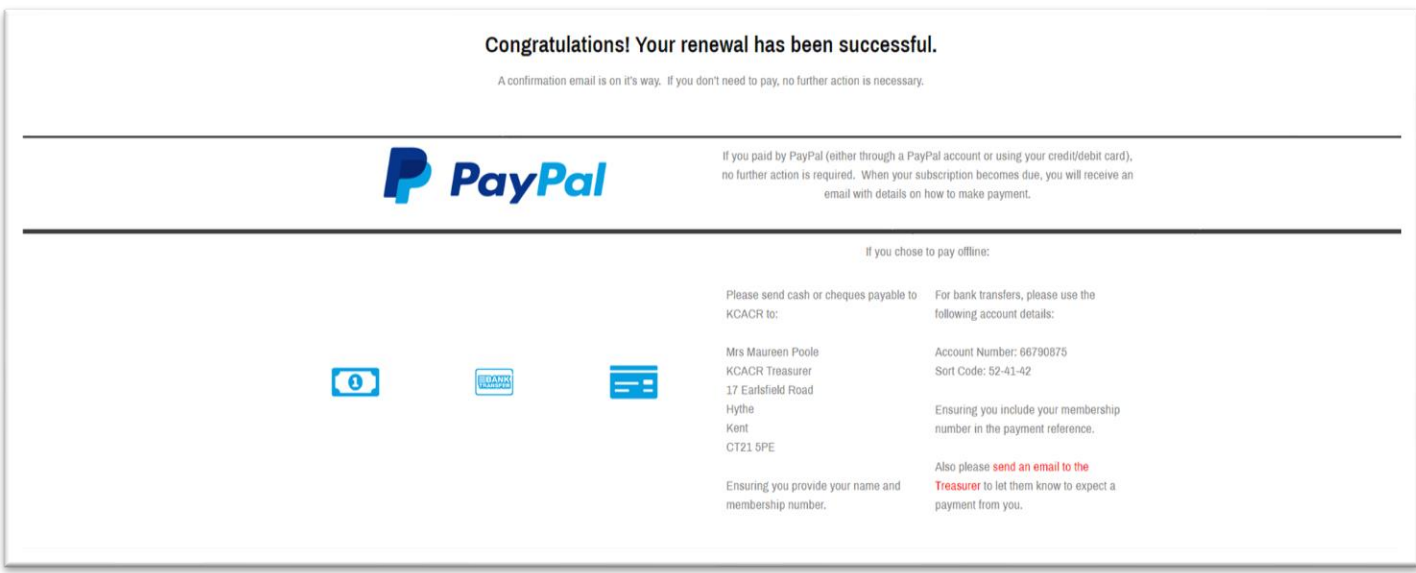

If you chose to pay offline, you will find instructions on how to make a bank transfer or where to send cheques/cash to on this screen.

And that's it! Your membership record is now setup, and you have renewed your subscription for the coming year. For further information on managing your membership record, please see the **Help** option on the Membership Database.